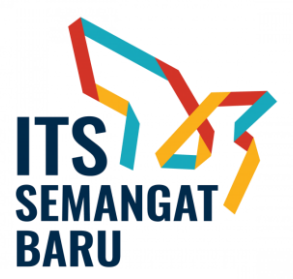

# **MEKANISME PEMBERIAN INSENTIF PUBLIKASI ILMIAH INTERNASIONAL SECARA ONLINE**

Berikut alur pemberian insentif publikasi ilmiah internasional secara daring melalui integrasi MyITS Human Capital dan SIMPel, dengan prinsip *single entry multi purposes*:

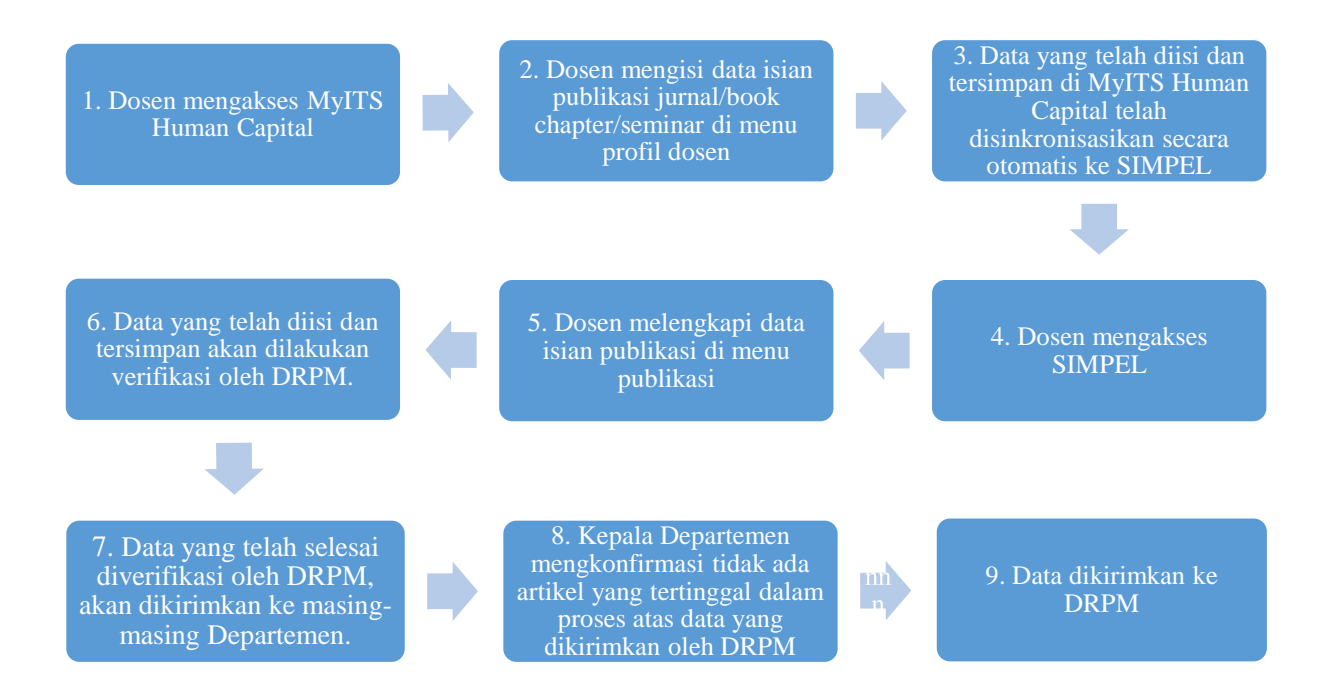

Berikut Detail Alur untuk sistem pemberian insentif publikasi ilmiah terindeks :

1. Dosen Masuk ke myITS HumanCapital melalui myITS Portal.

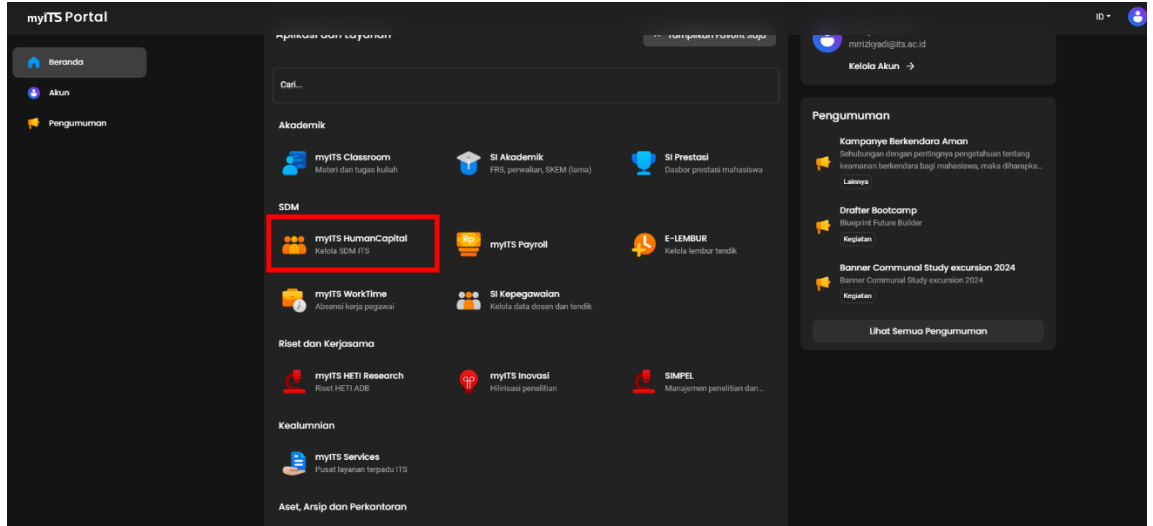

2. Masuk ke Menu Portofolio lalu pilih Karya Ilmiah.

#### myiT5 HumanCapital

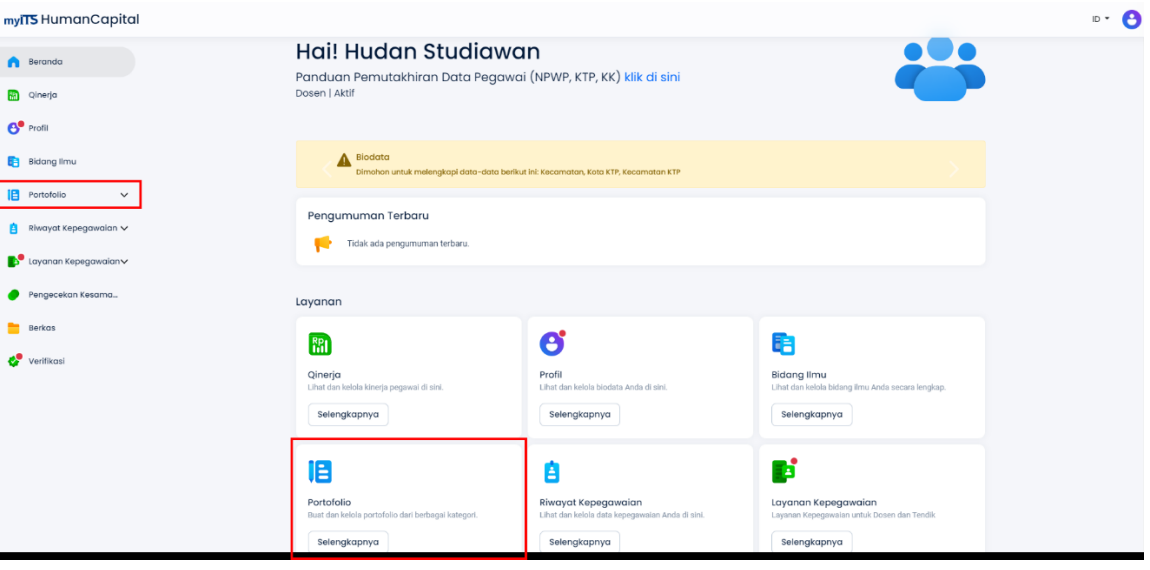

## Tampilan Beranda myITS HumanCapital

| mylTS HumanCapital     |                                                                                                    | $D$ + $\Theta$ |
|------------------------|----------------------------------------------------------------------------------------------------|----------------|
| Beranda                | Portofolio<br>$\leftarrow$ Kembali                                                                                                    |                |
| e Qinerja              | Pendidikan v                                                                                                    |                |
| $6°$ Profil            | Bimbingan Mahasiswa<br>$^{\circ}$<br>Pengajaran<br>Pengujian Mahasiswa<br>ø<br>Berisi bimbingan mahasiswa yang<br>Berisi pengajaran yang dilaksanakan.<br>Berisi pengujian mahasiswa yang<br>┯ |                |
| <b>Bidang Ilmu</b>     |                                                                                                    |                |
| Portofolio<br>$\wedge$ | Pembinaan Mahasiswa<br>Bahan Ajar<br>Detasering<br>$\mathscr{L}$<br>$\bullet$<br>Buku Ajar, Diktat, Modul.<br>Penempatan dosen untuk bertugas di suatu<br>Berisi pembinaan mahasiswa yang      |                |
| Pengajaran             | Visiting Scientist                                                                                                    |                |
| Bimbingan Mahasiswa    | Kunjungan pengabdian yang dilakukan oleh                                                                                                    |                |
| Pengujian Mahasiswa    | Penelitian v                                                                                                    |                |
| Pembinaan Mahasis      | Karya Ilmiah<br>Hak Kekayaan Intelektual<br>Karya Cipta<br>C<br>ô<br>Jurnal, Seminar, Buku, Poster dan<br>Hak cipta maupun paten.<br>Karya cipta bukan paten.                                  |                |
| Bahan Ajar             |                                                                                                    |                |
| Detasering             | Penelitian<br>Penelitian dosen dan sebagainya.                                                                                                    |                |
| Karya Cipta            | Pengabdian Masyarakat v                                                                                                    |                |
| Keanggotaan Organi     | Pengelola Jurnal<br>Pembicara<br>Pengabdian Masyarakat                                                                                                    |                |
| Kepanitiaan            | IB<br>$\mathbf{v}$<br>Kegiatan Abdimas dan lain-lain.<br>Pengelolaan jurnal.<br>Narasumber dan lain-lain.                                                                                      |                |
| Visiting Scientist     | Penunjang v                                                                                                    |                |

Tampilan Halaman Modul Portofolio

3. Selanjutnya pada halaman Karya Ilmiah silahkan pilih karya ilmiah dengan kategori karya ilmiah **Jurnal** yang akan di tambahkan Kolom Jurnal Terindeks..

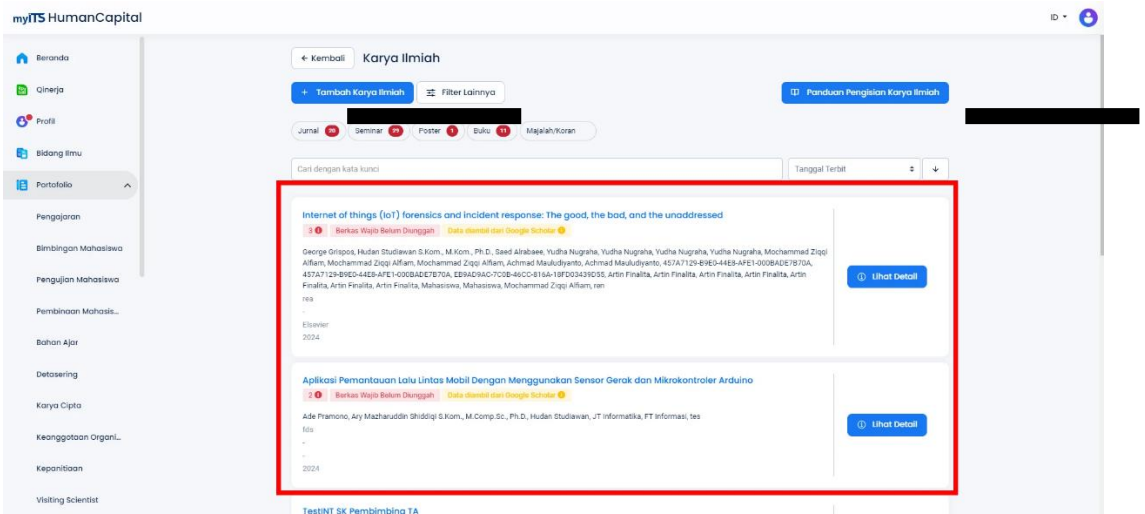

4. Pada Halaman detail karya ilmiah scroll kebawah dan pastikan kalau Anda adalah **Penginput Pertama** di Karya Ilmiah yang akan Anda tambahkan Kolom Jurnal Terindeks.

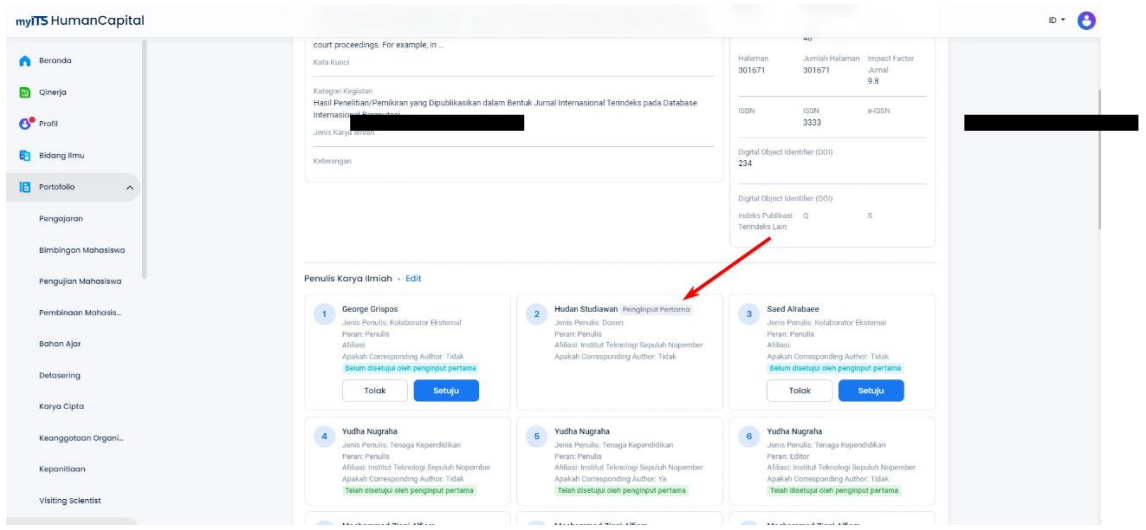

5. Selanjutnya masih di halaman **Detail Karya Ilmiah** silahkan tekan tombol **Edit** di bagian **Informasi**.

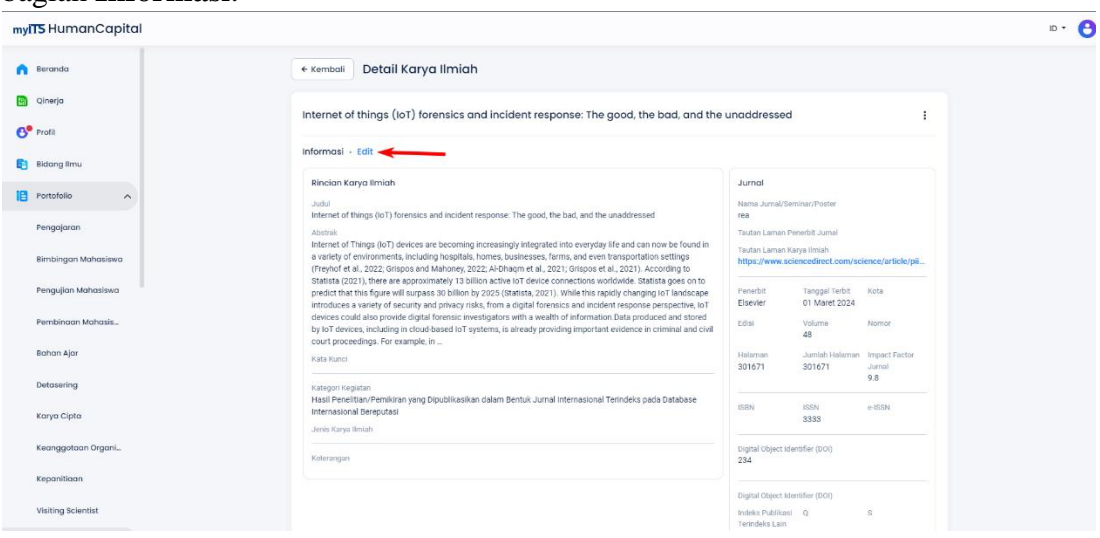

6. Pada halaman **Edit Karya Ilmiah** pada bagian **Terindeks** ubah pilihan dari Tidak Terindeks menjadi Terindeks.

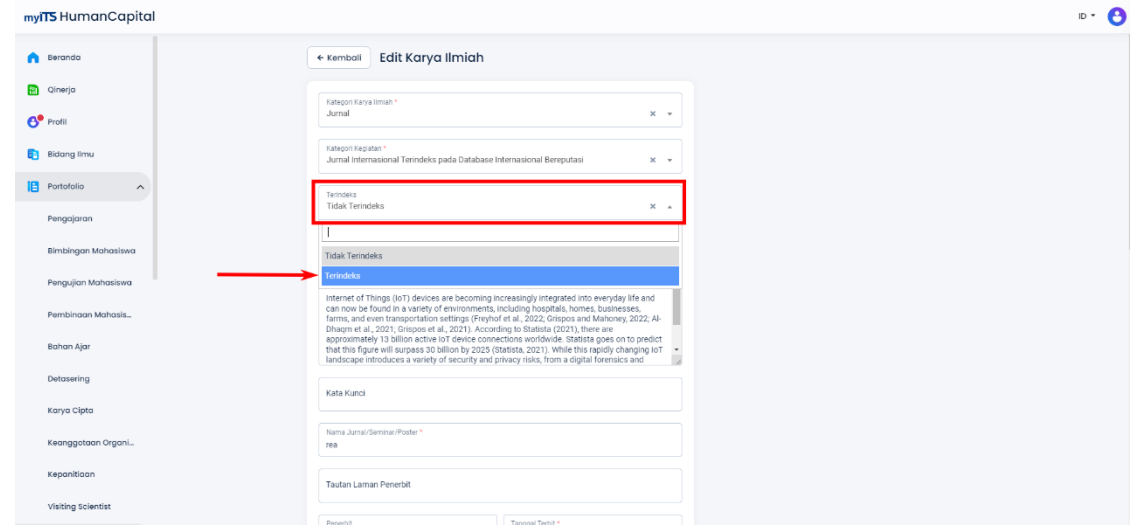

7. Selanjutnya akan muncul kolom untuk mengisi detail Jurnal Terindeks.

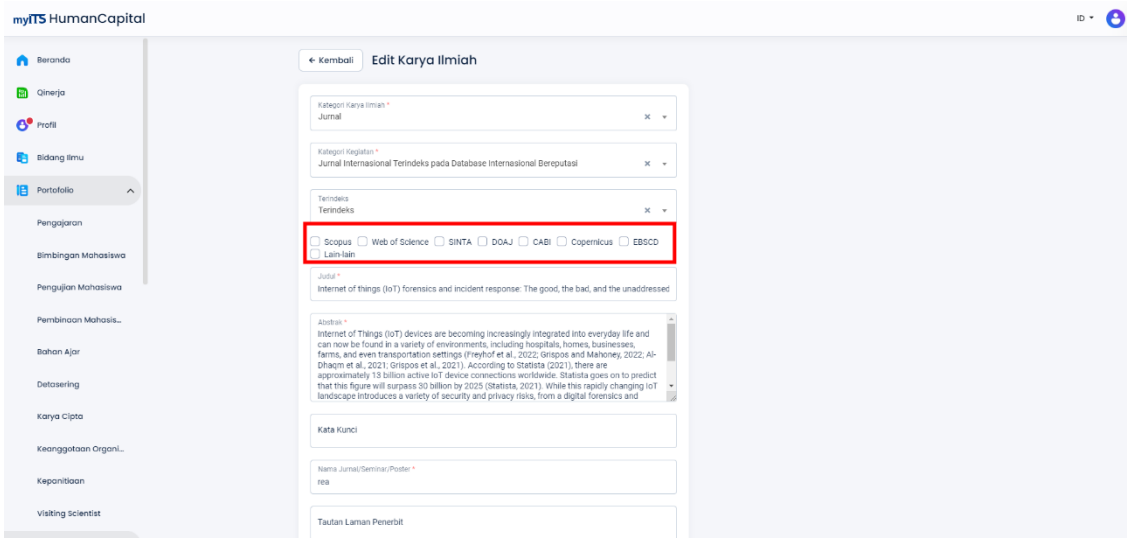

8. Selanjutnya Anda dapat memilih kategori pada Jurnal Terindeks. Kategori dapat di pilih Lebih dari 1. apabila Anda memilih Scopus dan SINTA akan menampilkan opsi nilai tambahan di bagian bawah. dan apabila Anda memilih lainnya maka akan memunculkan kolom Terindeks Lain yang dapat Anda isi sesuai kebutuhan.

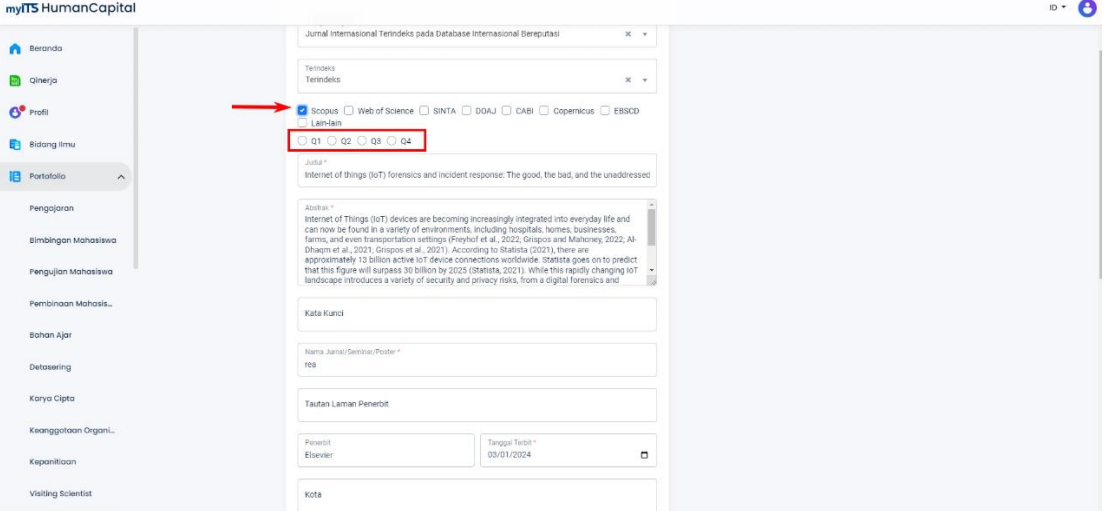

#### Tampilan Apabila Memilih Scopus

wits HumanCapital

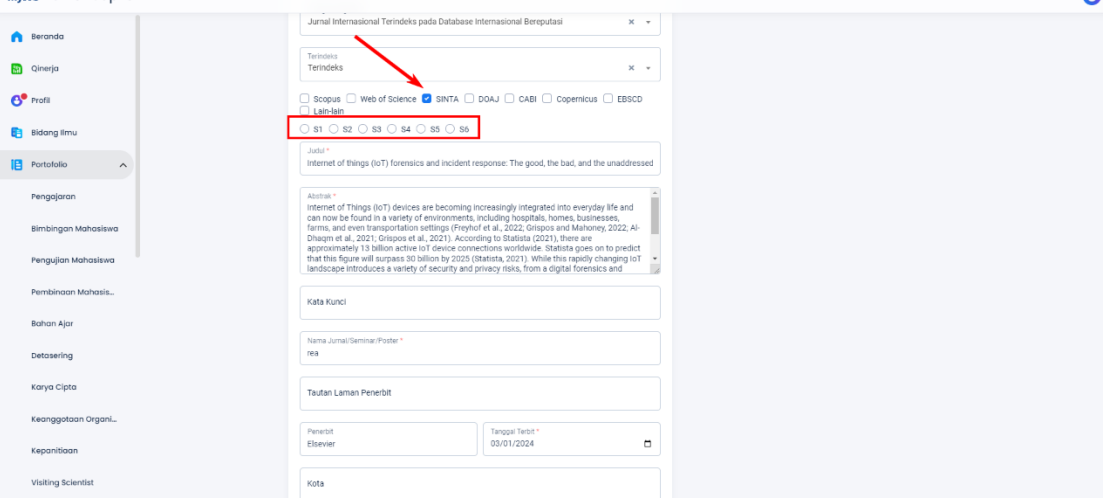

## Tampilan Apabila Memilih SINTA

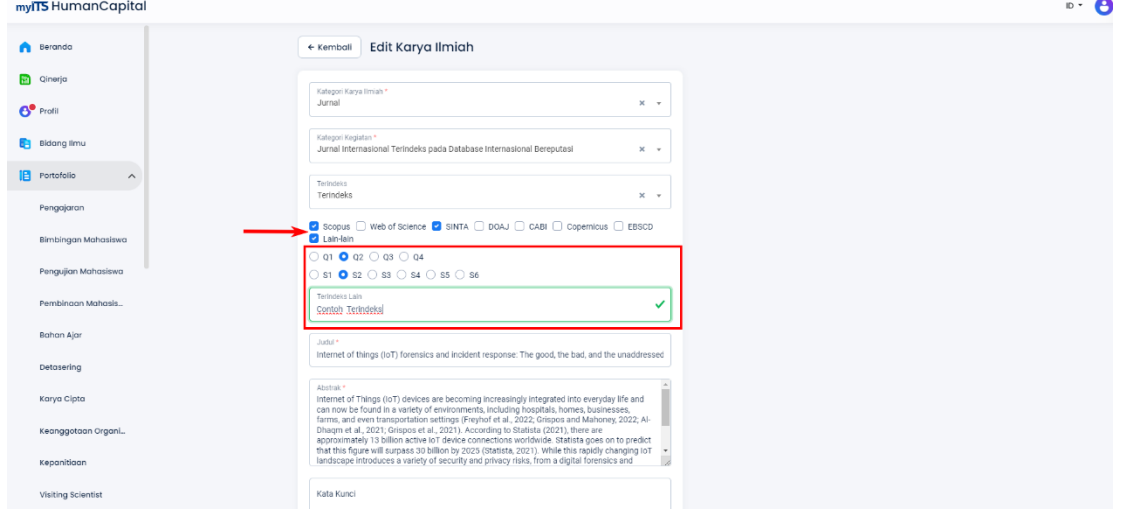

Tampilan Apabila Memilih Lebih dari Satu Indeks

9. Selanjutnya *scroll* kebagian bawah dan pilih tombol **Simpan** dan Anda akan di kembalikan ke halaman detail karya ilmiah.

 $\mathbf{p} \cdot \mathbf{A}$ 

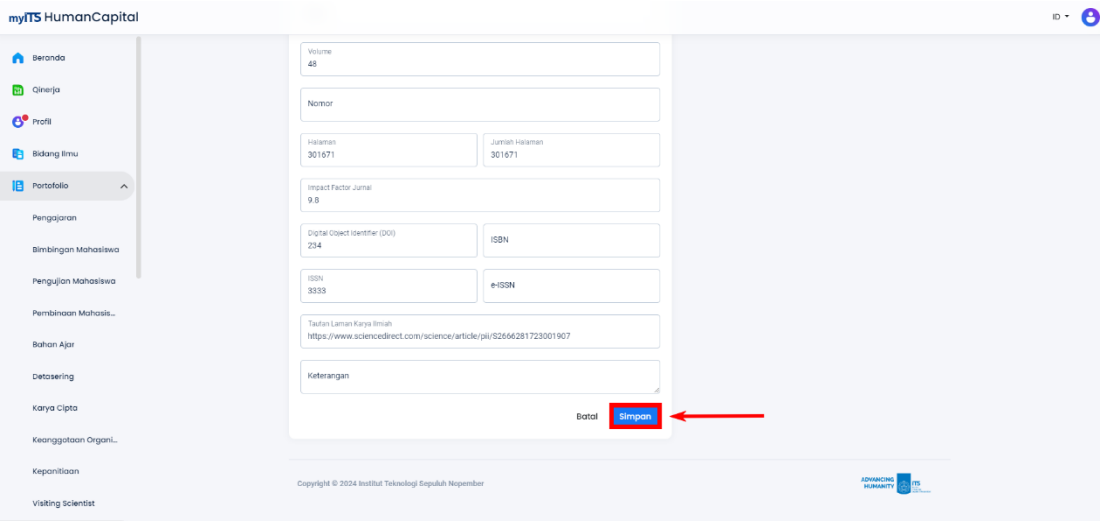

10. Anda dapat melihat di bagian berikut untuk Jurnal Terindeks yang telah Anda tambahkan sebelumnya.

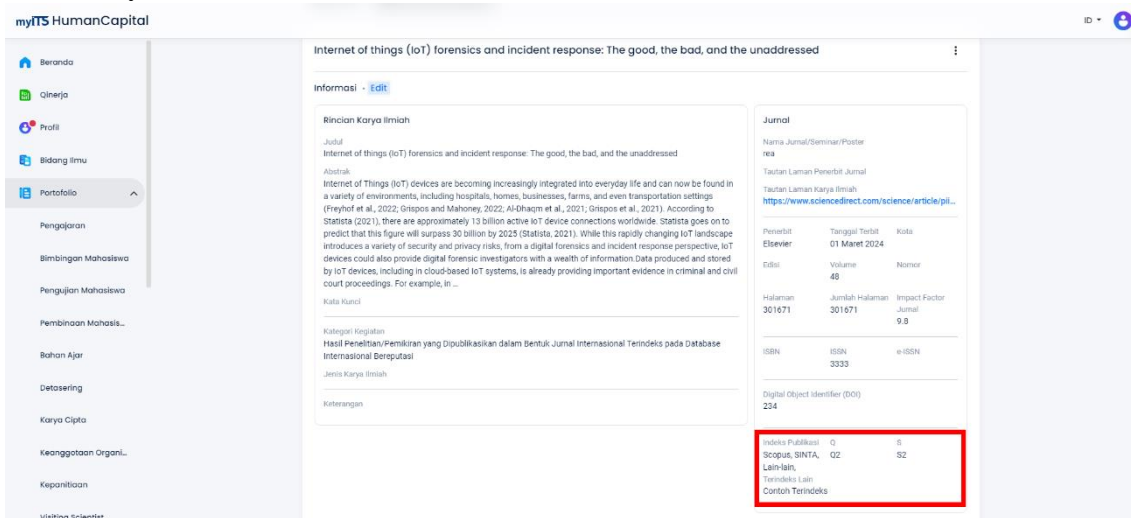

11. Selanjutnya, Dosen mengakses dan login **SIMPEL** di laman **https://my.its.ac.id/** dan dan setelah berhasil login, pada Dashboard pilih menu "**Publikasi**"

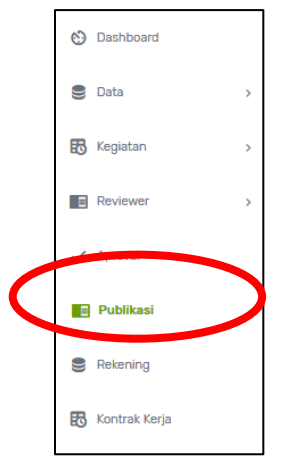

12. Muncul tampilan seperti dibawah ini. Selanjutnya Klik "**Tambah Validasi Insentif**"

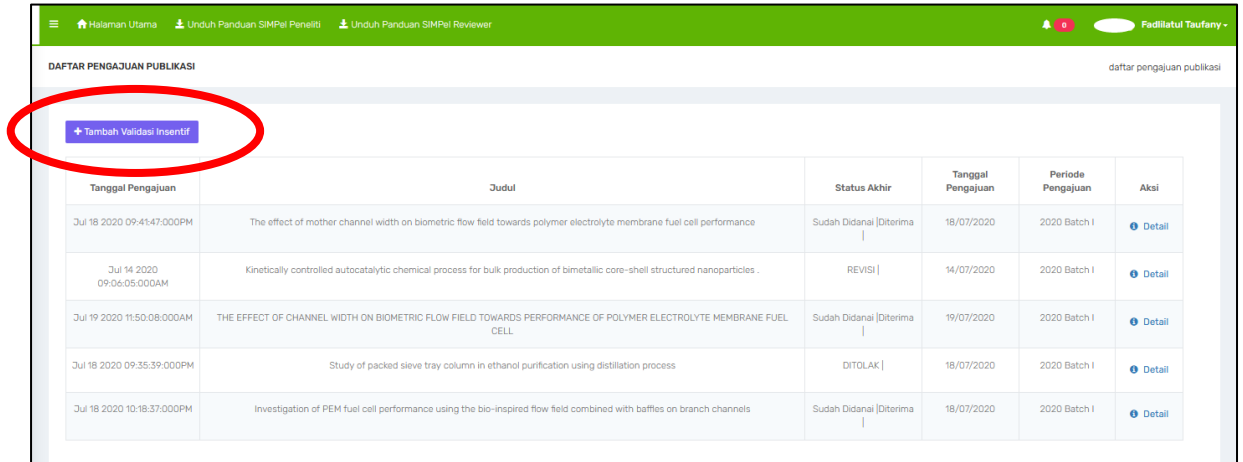

13. Klik "**Validasi**".

**Catatan : Daftar publikasi yang tersedia di SIMPEL telah tersinkronisasi oleh data pada SIMPEG**.

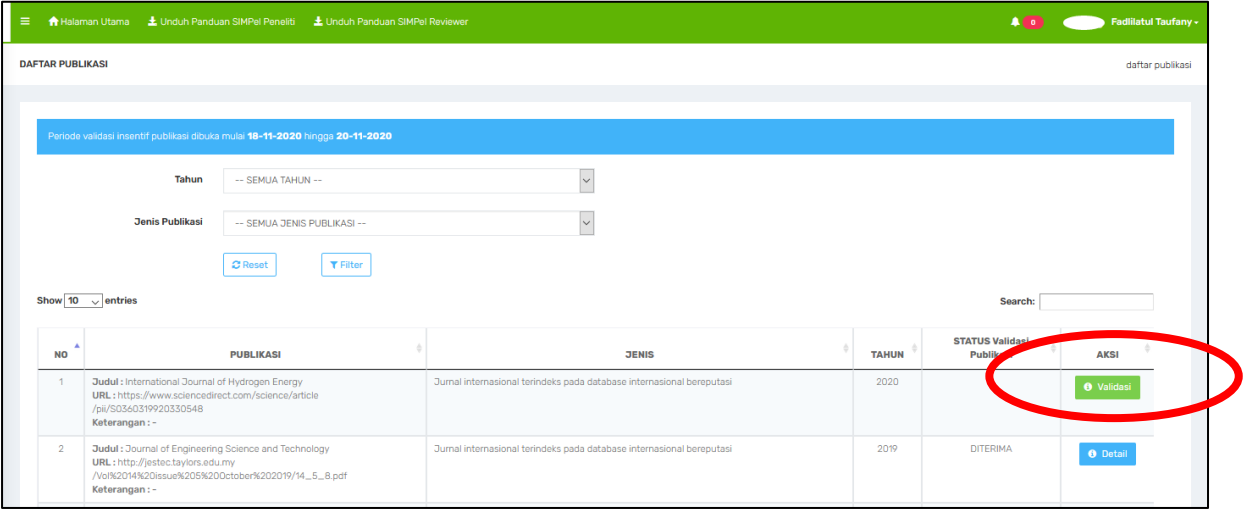

14. Selanjutnya, lengkapi data isian dan pertanyaan.

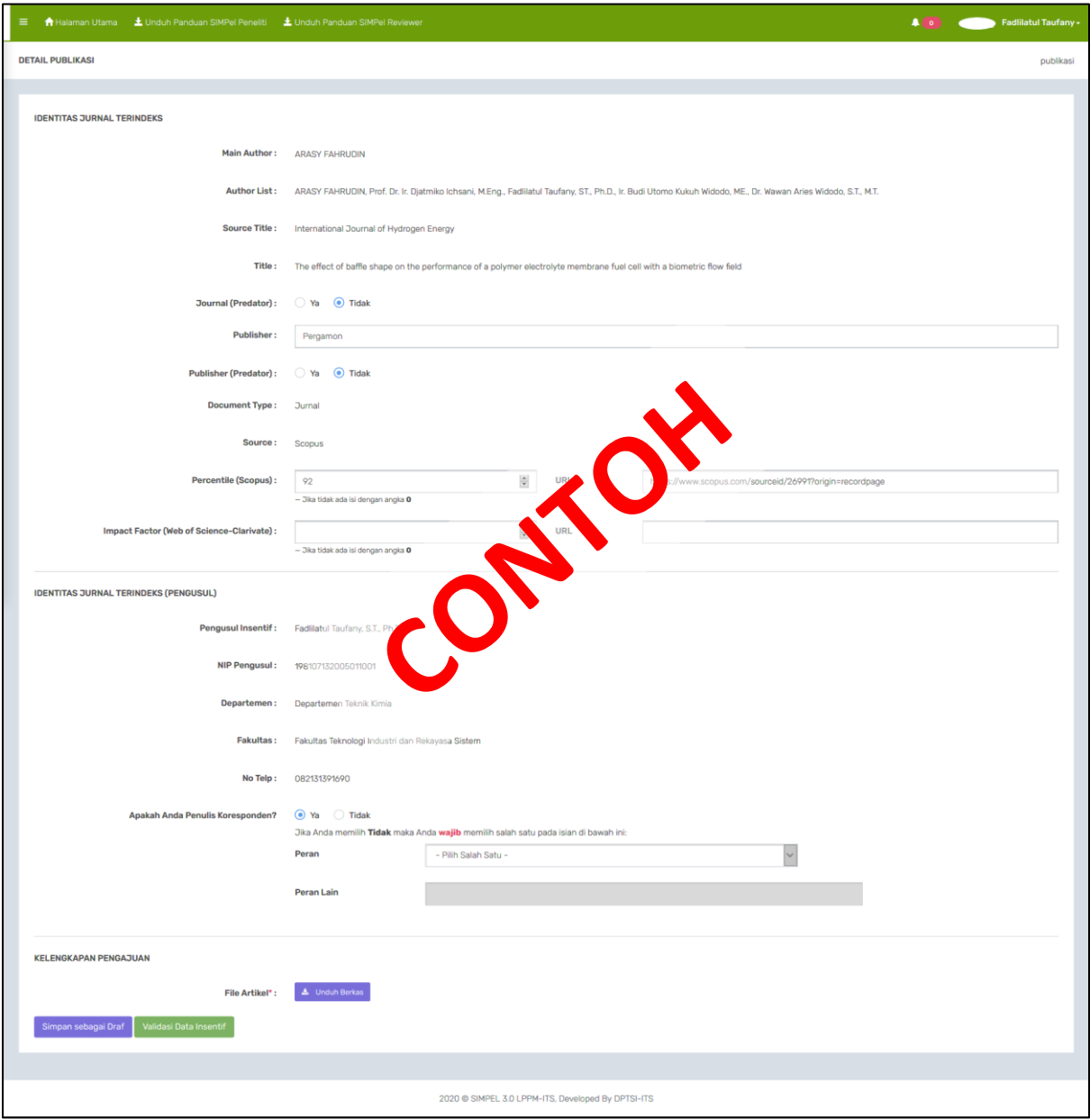

15. Peneliti dapat menyimpan data isian publikasi artikel sebagai "**Simpan sebagai Draft**", dan jika telah lengkap dapat memilih tombol "**Validasi Data Insentif**".

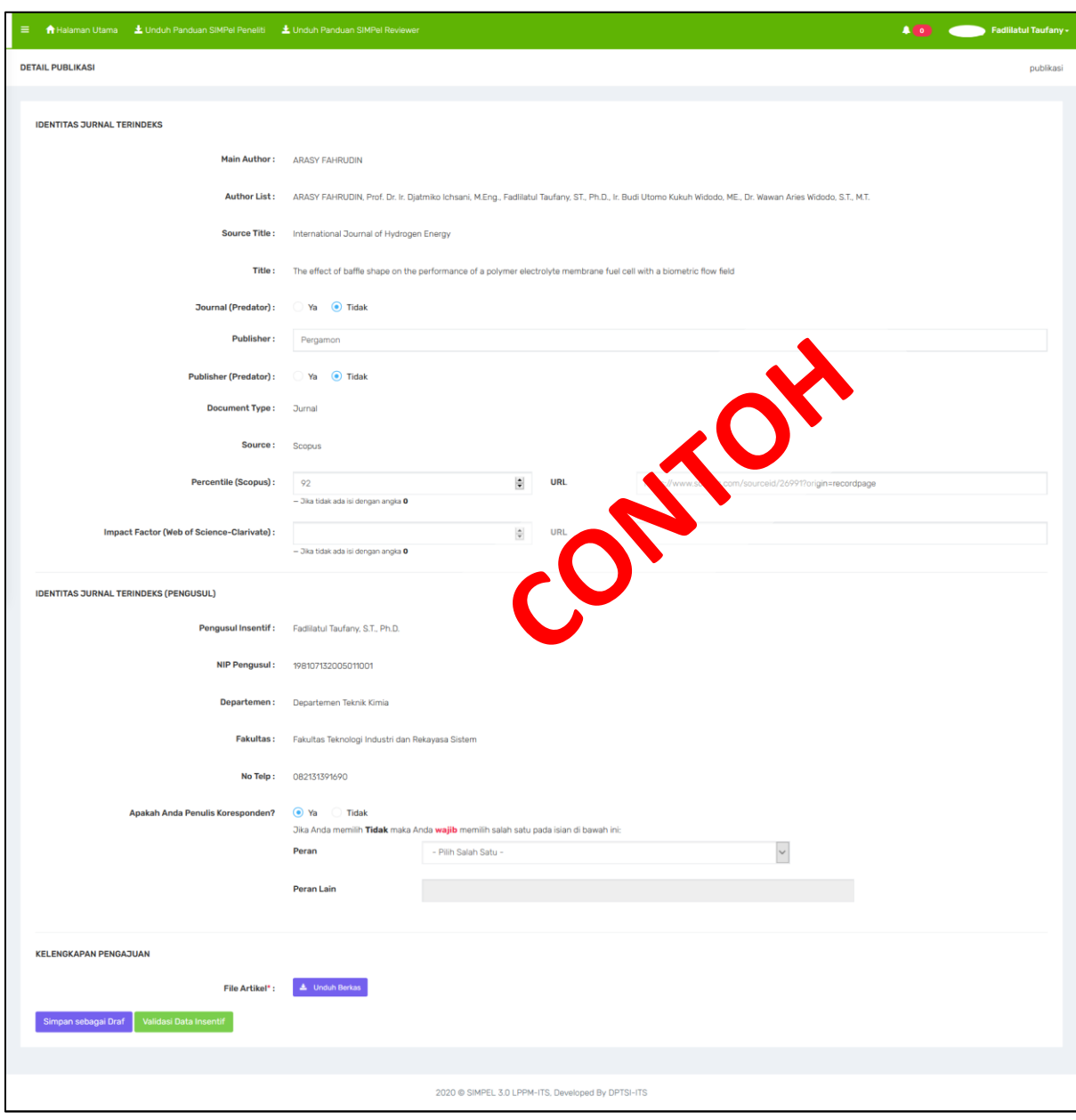

- 16. Pada bagian pertanyaan, silahkan memilih status penulis koresponden. Apabila Dosen memilih jawaban **Tidak**, maka Dosen wajib memilih salah satu pilihan peran seperti pada gambar dibawah ini. Pilihan peran yang tersedia yaitu:
	- a. Dosen Pembimbing Utama/Promotor.
	- b. Penulis Anggota kerjasama mitra dalam negeri (luar ITS)
	- c. Penulis Anggota kerjasama mitra luar negeri
	- d. Lainnya.

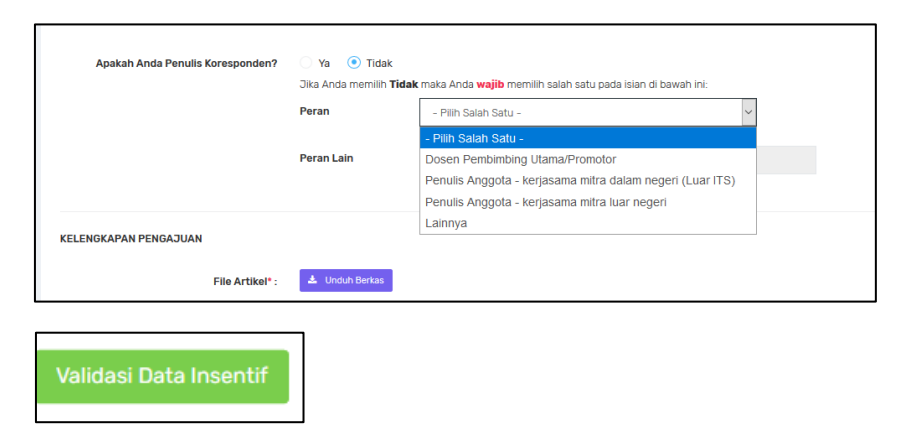

Apabila semua data isian telah terisi lengkap, selanjutnya klik "**Validasi Data Insentif**"

#### **Catatan :**

A. Sudah didanai

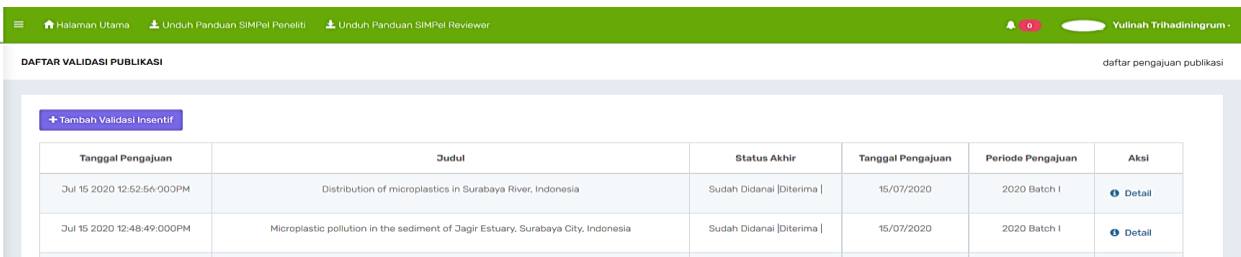

## B. Diterima

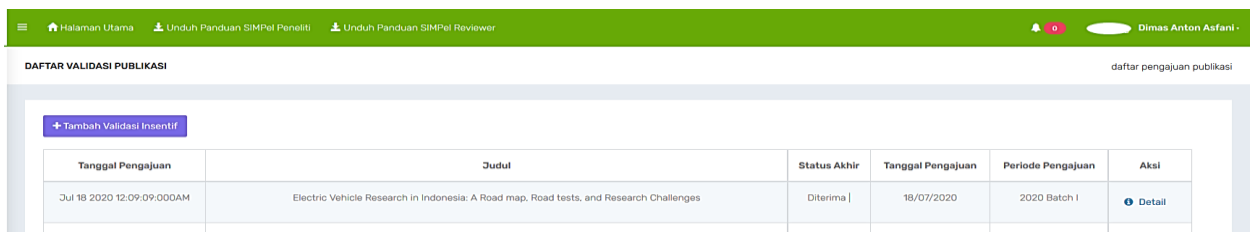

#### C. Revisi

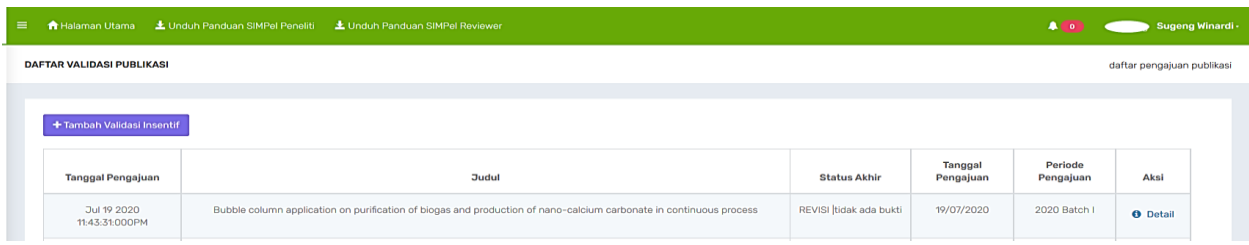

D. Ditolak

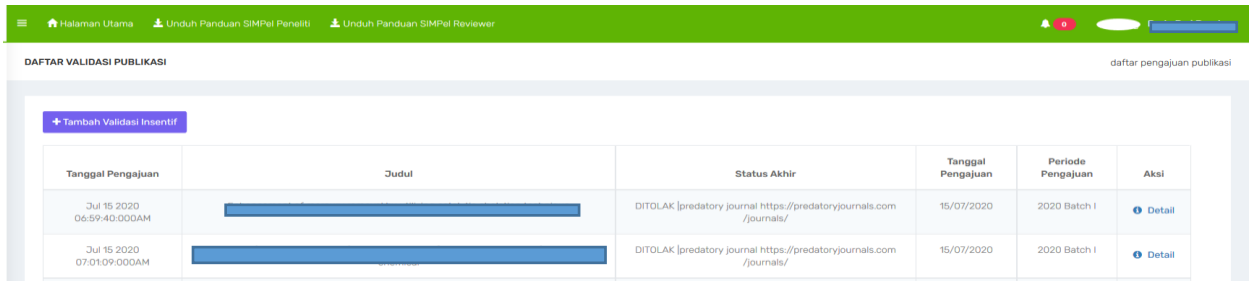

# A. Sudah Didanai

sudah didanai Batch 1 2020 atau Batch-Batch sebelumnya

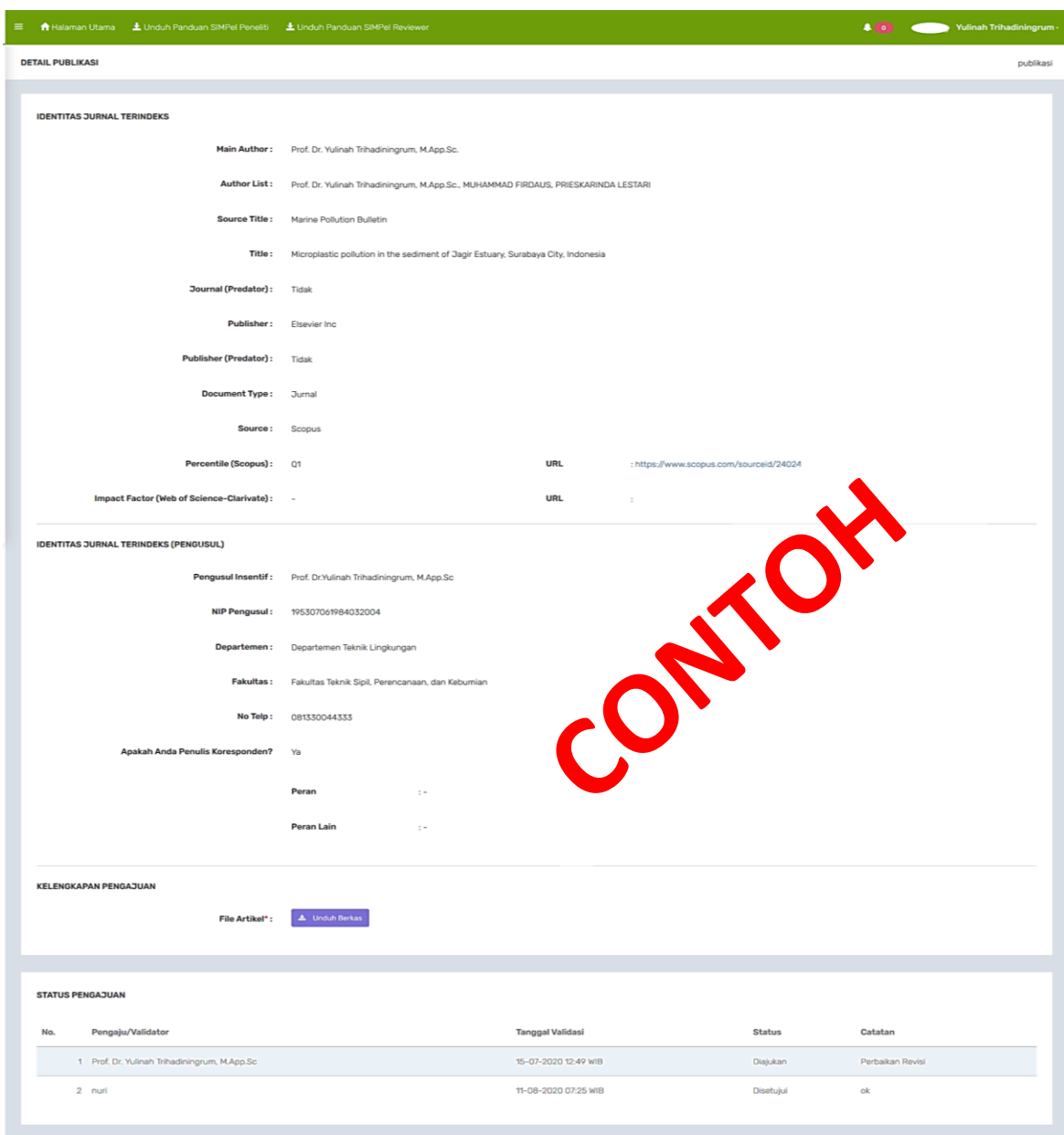

2020 @ SIMPEL 3.0 LPPM-ITS, Developed By DPTSI-ITS

#### B. Diterima

Yang telah disetujui untuk diberikan insentif publikasi, dan diproses di Batch 2. Dosen tidak perlu melakukan proses validasi data kembali.

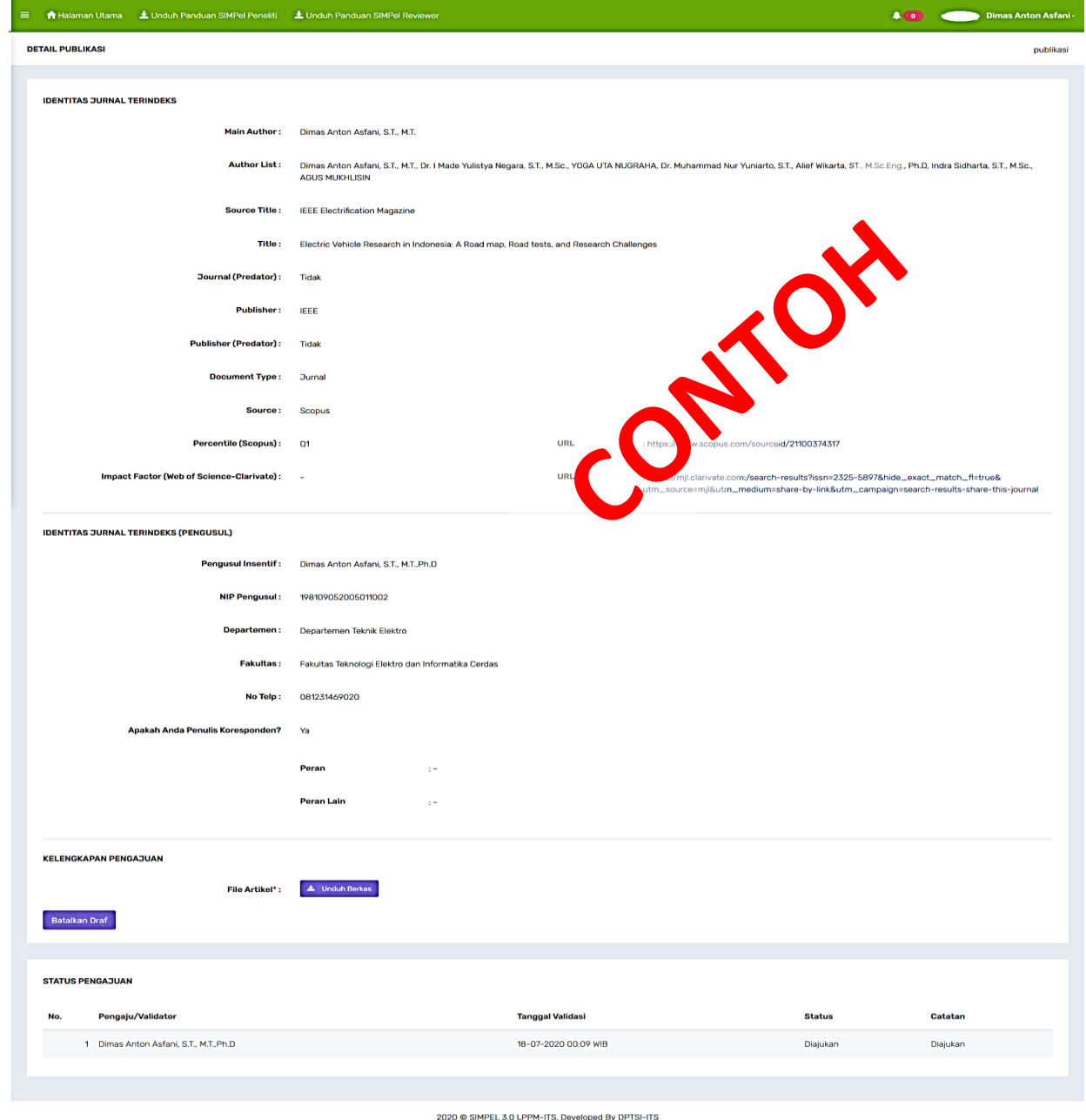

## C. Revisi

Data masih perlu dilengkapi Publisher, nilai percentile/impact factor dan url pendukungnya.

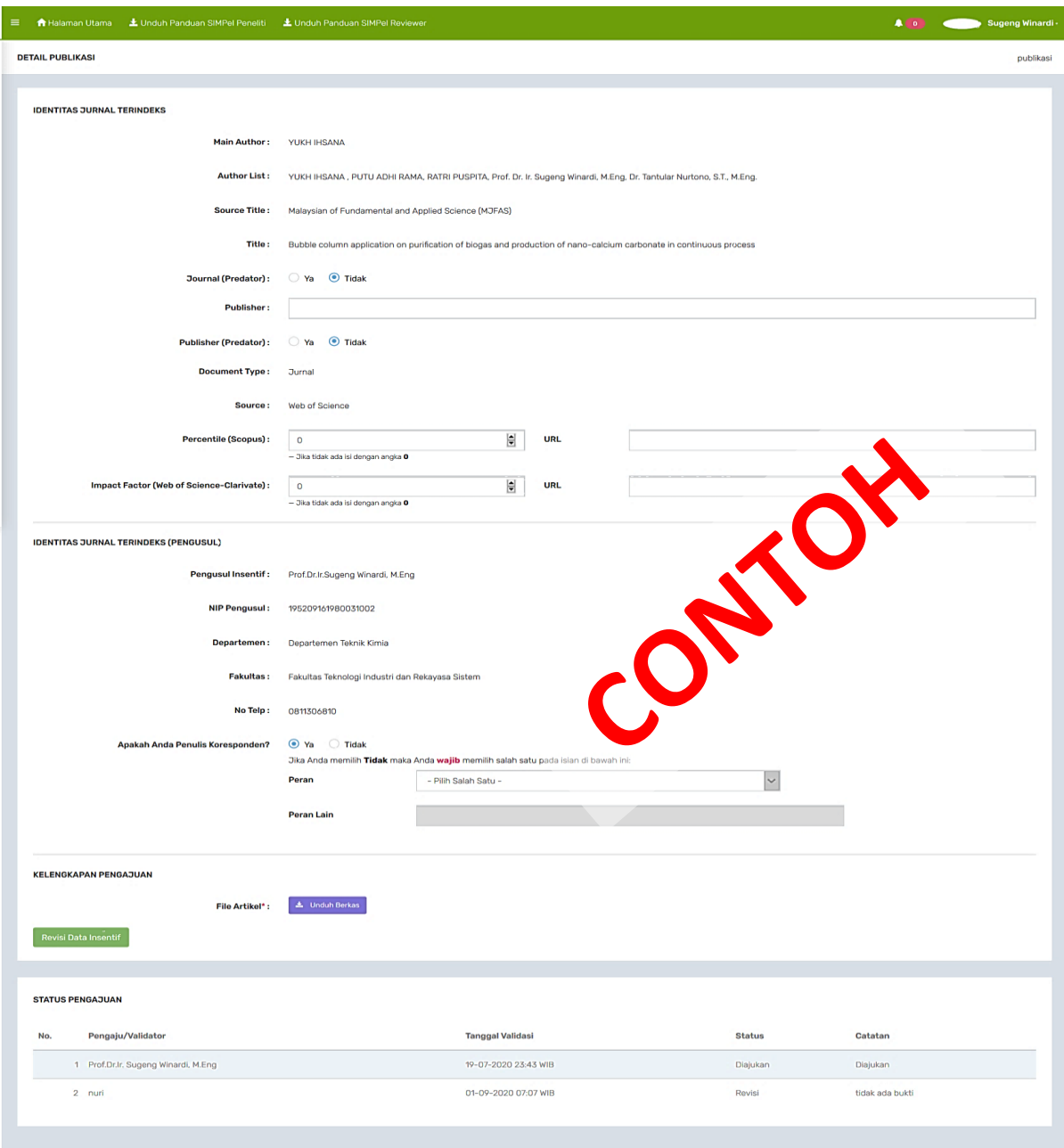

2020 @ SIMPEL 3.0 LPPM-ITS, Developed By DPTSI-ITS

## D. Ditolak

Ditolak karena jurnal/publishernya masuk di daftar Beall's List (terindikasi predator)

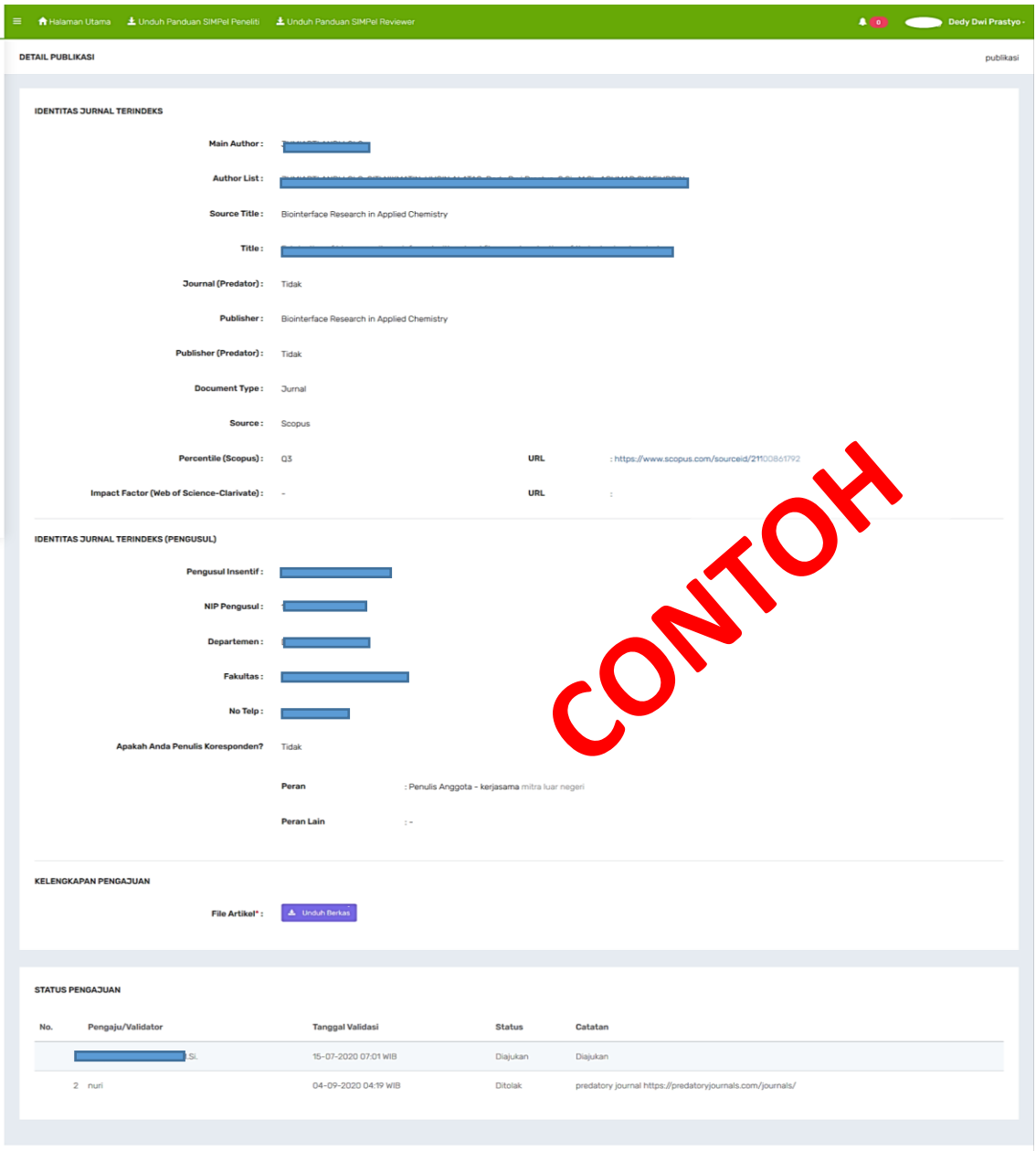

2020 @ SIMPEL 3.0 LPPM-ITS, Developed By DPTSI-ITS

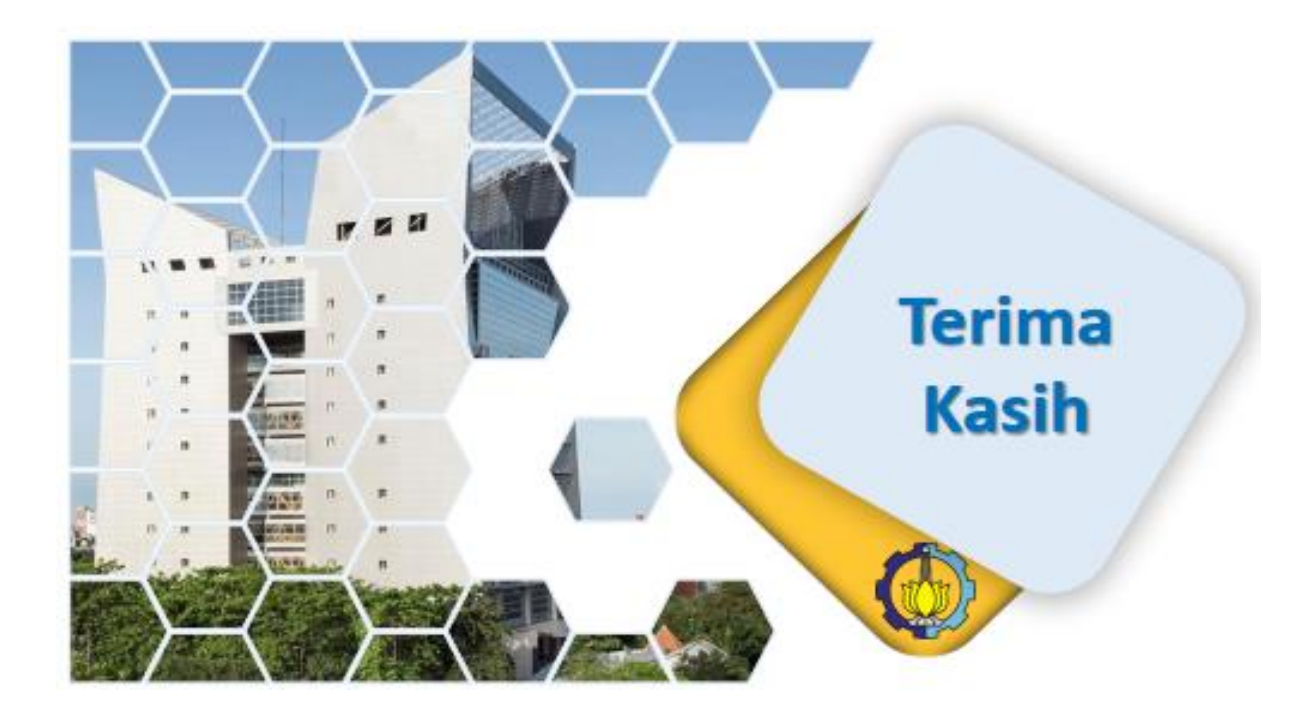